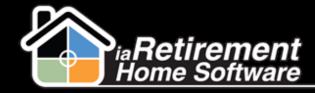

# How to Create Mail and Email Lists

## **Description**

Use this function on the RHS Actions tab to create mailing lists and email lists. Print the lists, record the task on Prospect records, create a follow-up, or add the list to a marketing event.

## **Step by Step**

- I Navigate to the RHS Actions tab
- Click New
- **3** Enter an **RHS Action**. This is a subject line for the list being created.
- 4 Specify **From Initial Contact Date** and **To Initial Contact Date** if you would like to filter out only Prospects and Inquirers with contact dates within a given time frame
- 5 Check the box to **Include Inquirers** on the list
- **6** Check the box to **Include Prospects** on the list
- **7** Verify **Community.** If incorrect, specify the correct **Community.**
- **8** Add **Filters** to select specific Prospects. Available fields are fields that appear on the Prospect page.
  - a. Select a Field
  - b. Select an **Operator**
  - c. Select a **Value.** You may select multiple values by holding down the Ctrl key and clicking on multiple items.
  - d. To add additional filters, click the Add Filter button
- Street
  Click Save RHS Action

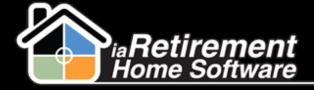

### **RHS Actions**

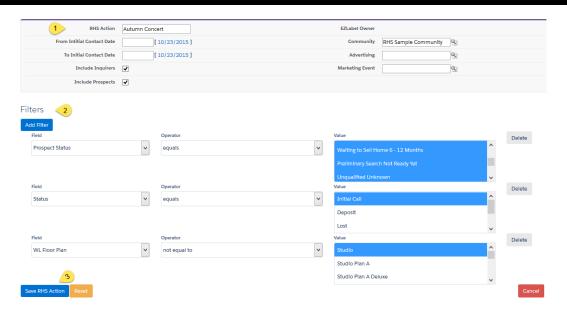

- 1 At the top of the page, click Generate Email List or Generate Address List
- I Click the EMx number of the report that is generated

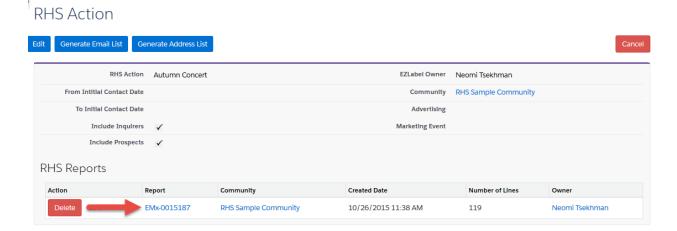

12 You may pare down your list by searching for key terms (e.g., name, city) and deleting unwanted entries

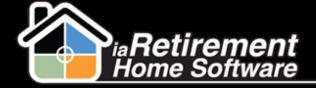

### **RHS Actions**

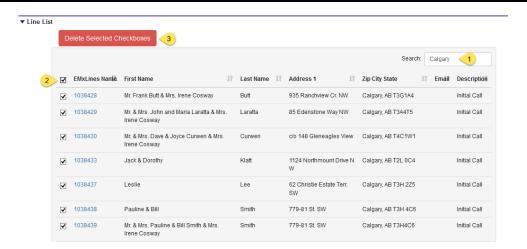

- 13 Click **Record Task** to add a task to each Prospect record to show this mailing. The task is assigned to the user creating the list and can be recorded as a complete activity.
- 14 Click **Create Follow Up** to create a follow-up activity on each Prospect record. The task is assigned to the owner of the Prospect record.
- **15** To print mailing labels and envelopes, click **Launch** and select *Labels* or *Envelopes*. Contact the RHS Success Team to upload a label and/or envelope template to be able to use this function.

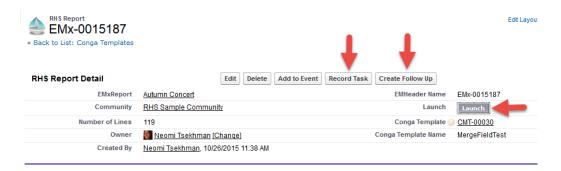

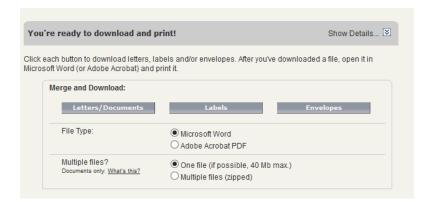

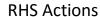

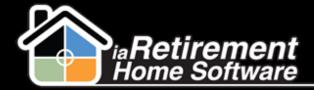

#### **Create a Mass Mail Merge**

Contact the RHS Success Team with a letter template, indicating which fields you would like to merge. The team will prepare the document and upload it for use with the mass mail merge function.

At the top of your report detail page, click Edit

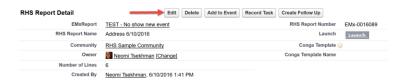

- **2** Enter the word *Mass* in the **Conga Template** field and click on the magnifying glass.
- 3 Click the All Fields checkbox and click Go

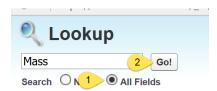

- 4 You will see a list of all of your organization's mass mail templates.
- 5 Select the template you would like to use
- 6 Click Save
- **7** Click **Launch** and select *Letters/Documents*

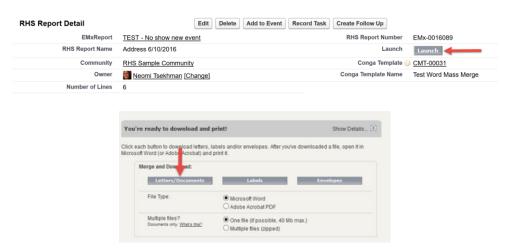